### **Health Services Department**

# **Application for Inclusion of Child Name in Birth Record**

#### **Instructions to fill this service:**

### **Case 1: I have Family ID**

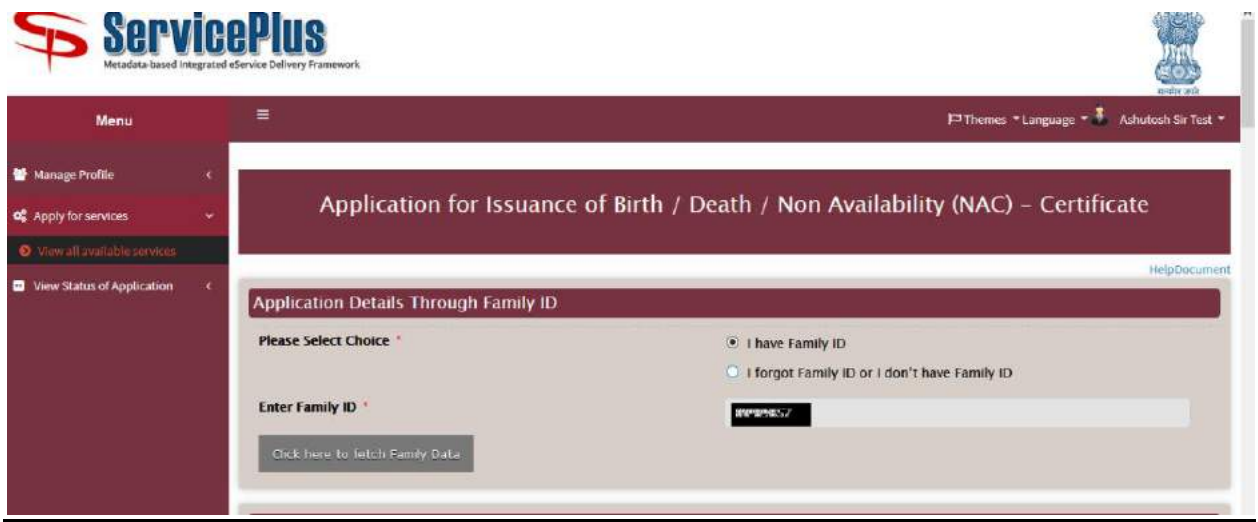

- Please enter your Family ID and click "Click here to fetch Family data" button as shown above.
- Select name of the applicant from the Applicant Details dropdown list and click "Send OTP" button as shown below:-

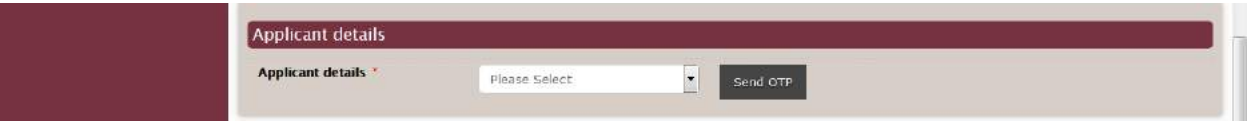

• Please enter the OTP received on your registered mobile number and click "Click here to Verify OTP" button as shown below:-

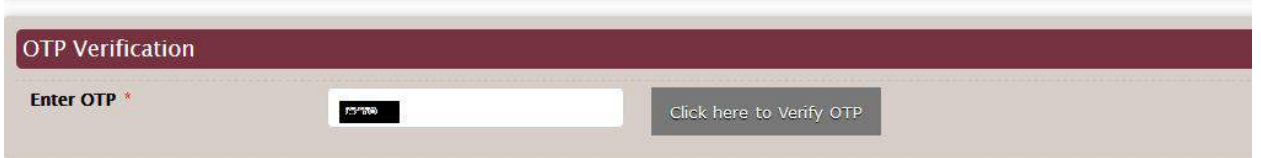

• On successfully submission of OTP, please fill rest of the form as per the instructions below.

#### **Case 2: I forgot Family ID or I don't have Family ID**

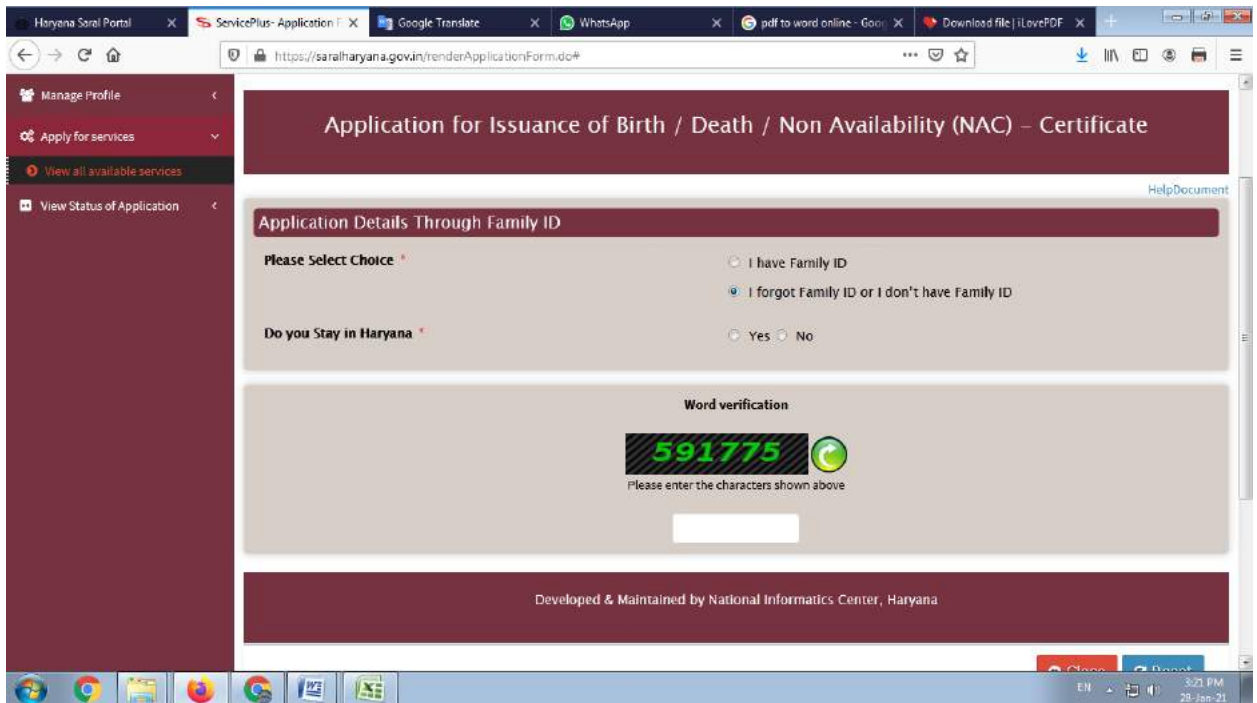

- If you select "I forgot Family ID or I don't have Family ID", then select Yes or No from "Do you stay in Haryana" option as shown above.
	- o If you select Yes, then you will be shown a message saying "Please create Family Id first from https://meraparivar.haryana.gov.in/ website" and redirected to MeraParivar's official website for creation of family Id
	- o If you select No, then application form will be opened. Please fill rest of the form as per the instructions below.

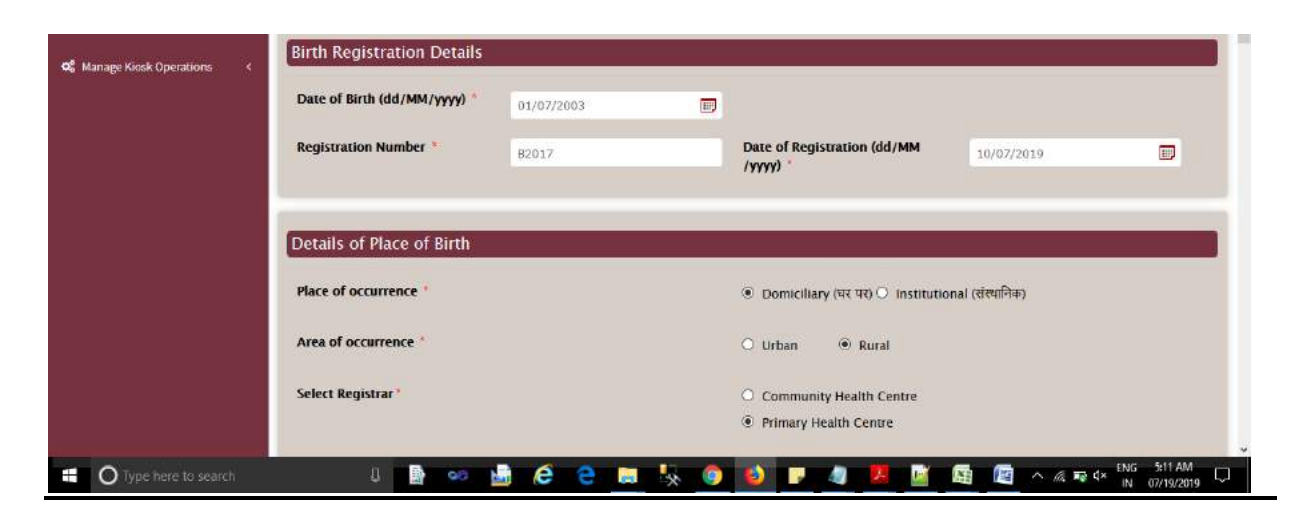

**(A)**Enter **Registration Number,** select **Date of Birth** and **Registration Date**.

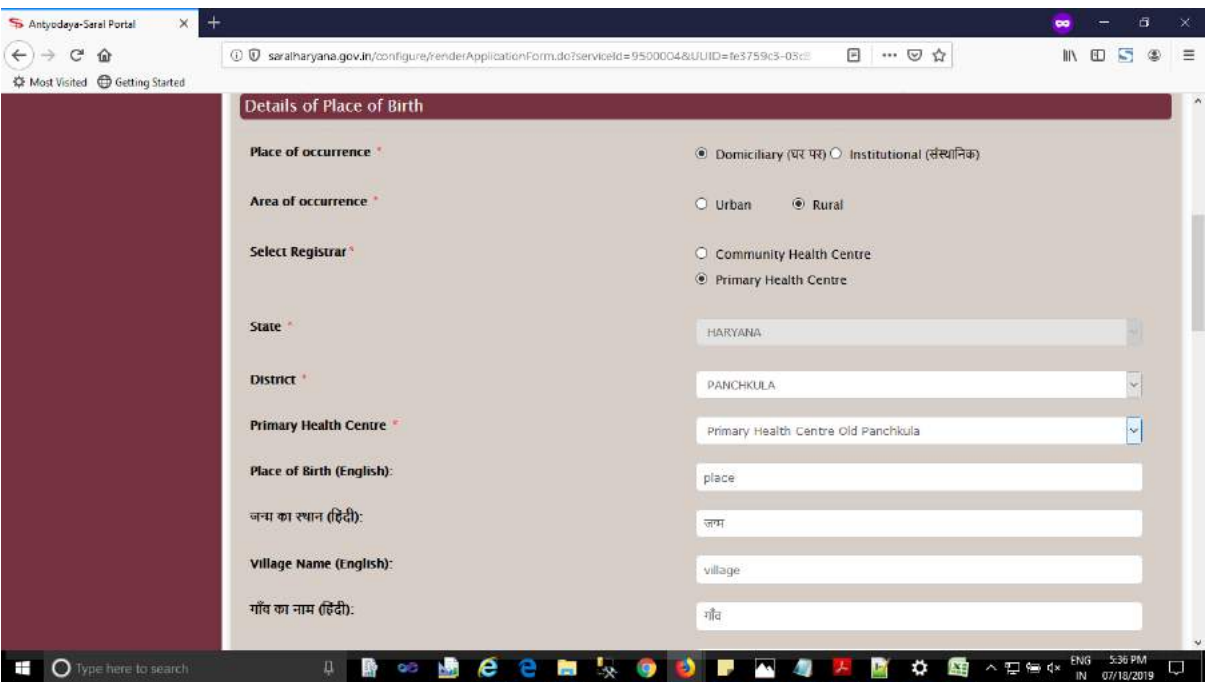

**(B)** Select value from "**Date of Registration (dd/MM/yyyy):**"

Depending upon the value selected i.e. "**Domiciliary (घर पर)"** or "**Institutional** 

**(संस्थानिक)**" select on which type of Registration centre application is applied. It works in coordination with "**Area of occurrence**".

**(1)** If value selected in "**Place of occurrence**" is "**Institutional (संस्थानिक)**" **1.)** Area of occurrence: **Rural**

Then select from value on which citizen is applying from "**Select Institute**" and it have following options to choose upon:

- (a) **Community Health Centre**
- (b) **Primary Health Centre**
- (c) **Medical Institute**
- (d) **Government Hospital (Rural)**
- (e) **Government Medical Colleges**

**Note:** If Year selected is less than **2004** then select value only from District Registrar and if Year is greater than or equal to **2005** then select from following **values Community Health Centre, Primary Health Centre, Medical Institute, Government Hospital (Rural), Government Medical Colleges -** This condition is application if Area of occurrence is selected as "Rural"**.**

**2.)** Area of occurrence: **Urban**

Then select value option from "**Institution Type**" and it have following options:

- (a) **Private Hospitals / Nursing Homes**
- (b) **Government Institution**

**(a)**If option selected is "**Private Hospitals / Nursing Homes**" then choose from "**Municipalities**" from "Select Registrar".

**(b)**If option selected is "**Government Institution**" then choose value on which citizen is applying from "Select Registrar" and it have following options to choose upon:

- (b1) **Government Hospital (Urban)**
- (b2) **Command Hospital / Cantonment Board**
- (b3) **Government Medical Colleges**

**Note:** For "**Institutional (संस्थानिक)**" option, **Place of Birth (English):** field becomes auto filled with value selected on which citizen is applying. For District Registrar and Municipalities **Place of Birth (English):** does not get auto filled because for this cases hospital could be anyone.

**(2)** If value selected in "**Place of occurrence**" is "**Domiciliary (घर पर)**" **1.)** Area of occurrence: **Rural**

Then select from value on which citizen is applying from "**Select Registrar**" and it have following options to choose upon:

- (a) **Community Health Centre**
- (b) **Primary Health Centre**

**Note:** If Year selected is less than **2004** then select value only from District Registrar and if Year is greater than or equal to **2005** then select from following **values Community Health Centre, Primary Health Centre -** This condition is application if Area of occurrence is selected as "Rural"**.**

**2.)** Area of occurrence: **Urban**

Then select from value on which citizen is applying from "**Municipalities**" from "**Select Registrar**

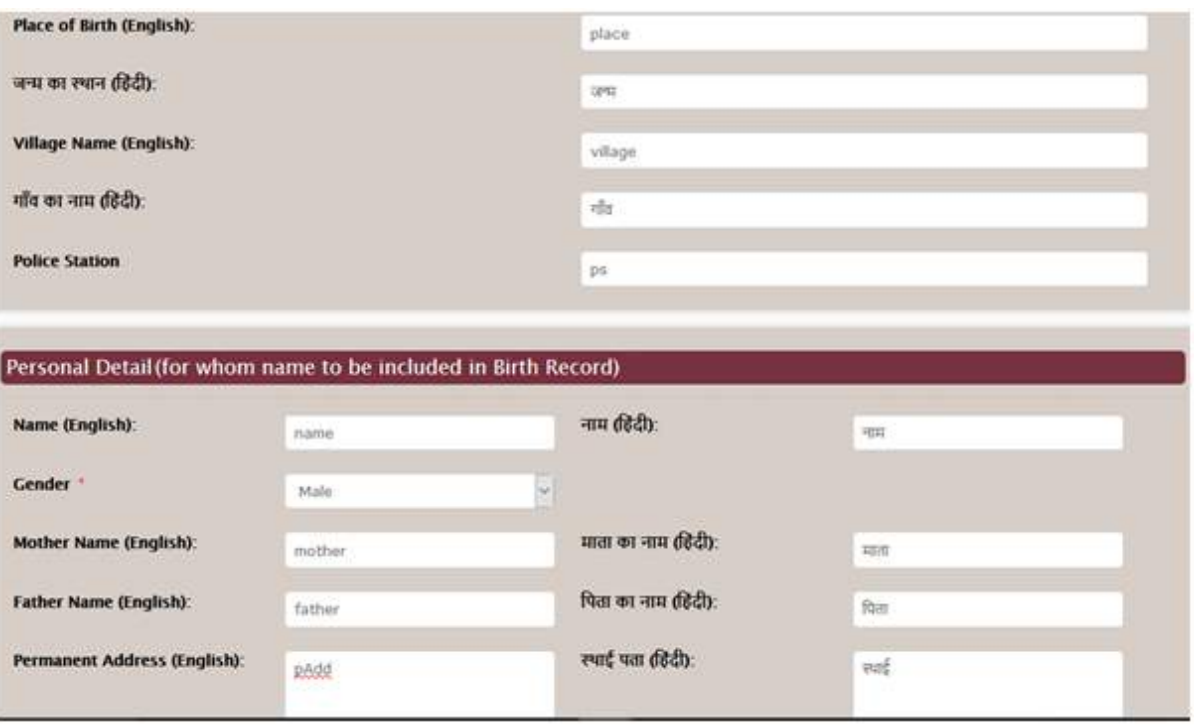

(C) In this service we have Hindi Fields and English Fields

**Place of Birth (English):** Only English characters are accepted.

**<u>जन्म का स्थान (हिंदी):</u> Only Hindi characters are accepted.** 

**Village/Town Name (English):** Only English characters are accepted.

**गााँव/श र का िाम (ह ंदी):** Only Hindi characters are accepted.

**Name (English):** Only English characters are accepted.

**िाम (ह ंदी):** Only Hindi characters are accepted.

**Father Name (English):** Only English characters are accepted.

**पपता का िाम (ह ंदी):** Only Hindi characters are accepted.

**Mother Name (English):** Only English characters are accepted.

**माता का िाम (ह ंदी):** Only Hindi characters are accepted.

**Permanent Address (English):** English, Numeric and Special characters are accepted.

**स्थाई पता (ह ंदी):** Hindi, Numeric and Special characters are accepted.

**Note:** From Hindi Fields and English Fields fill either one of the field.

Step: 1 After login Click on View all available services and search **"Application for Inclusion of Child Name in Birth Record"** and fill all the mandatory field.

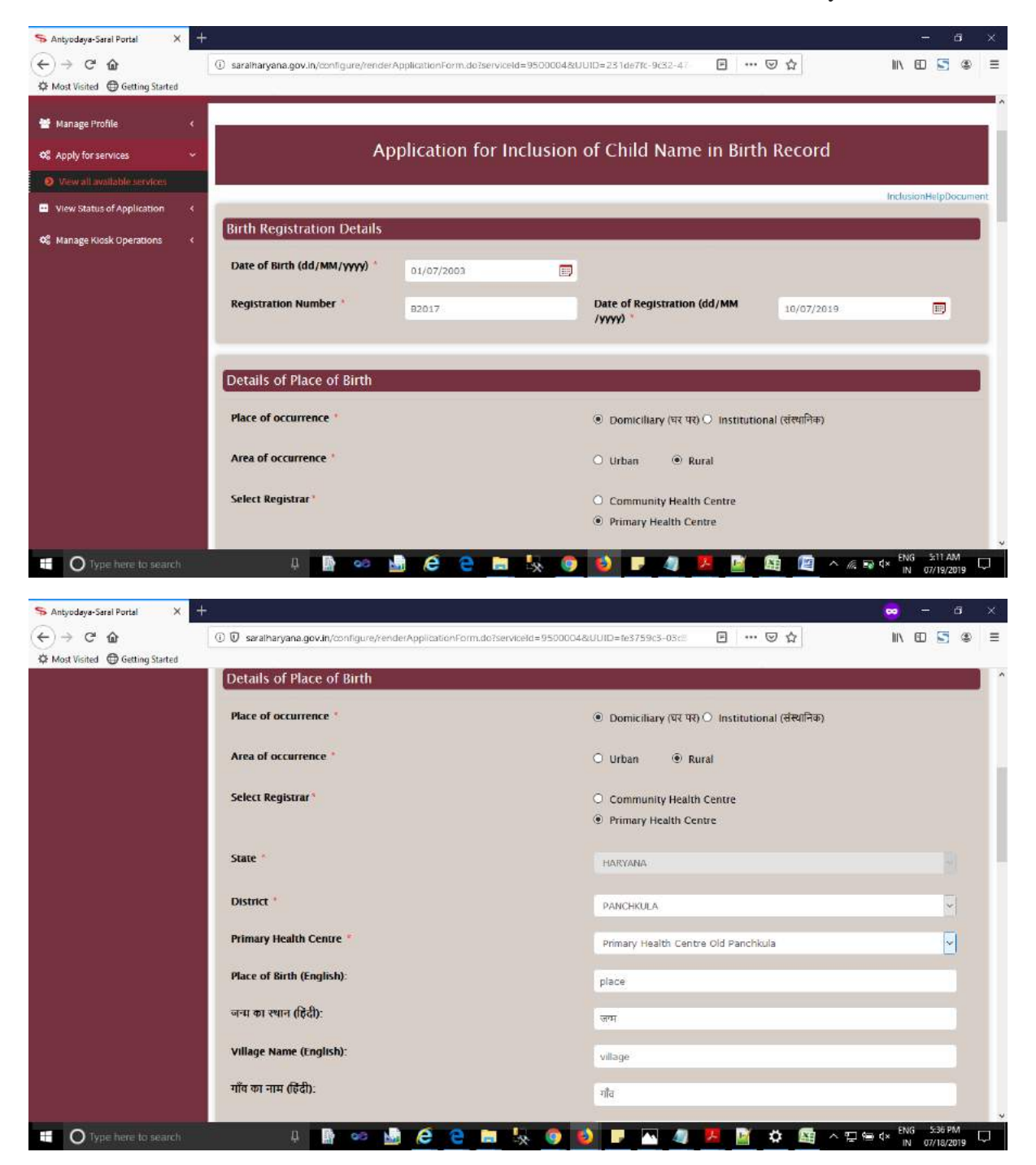

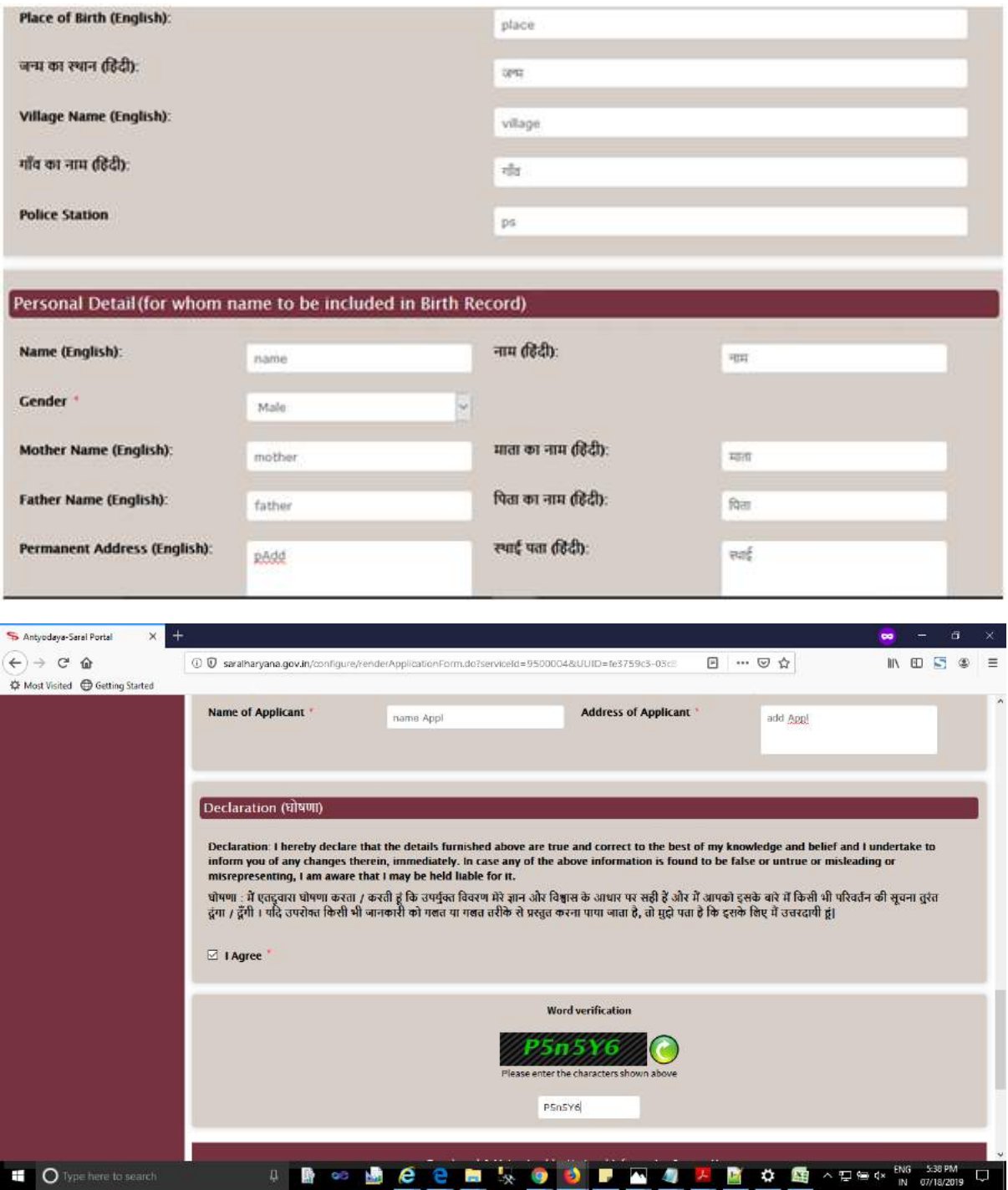

Step : 2 After Fill the Application form click on submit button, after submitted a preview screen show with your detail which one you use in your application form.

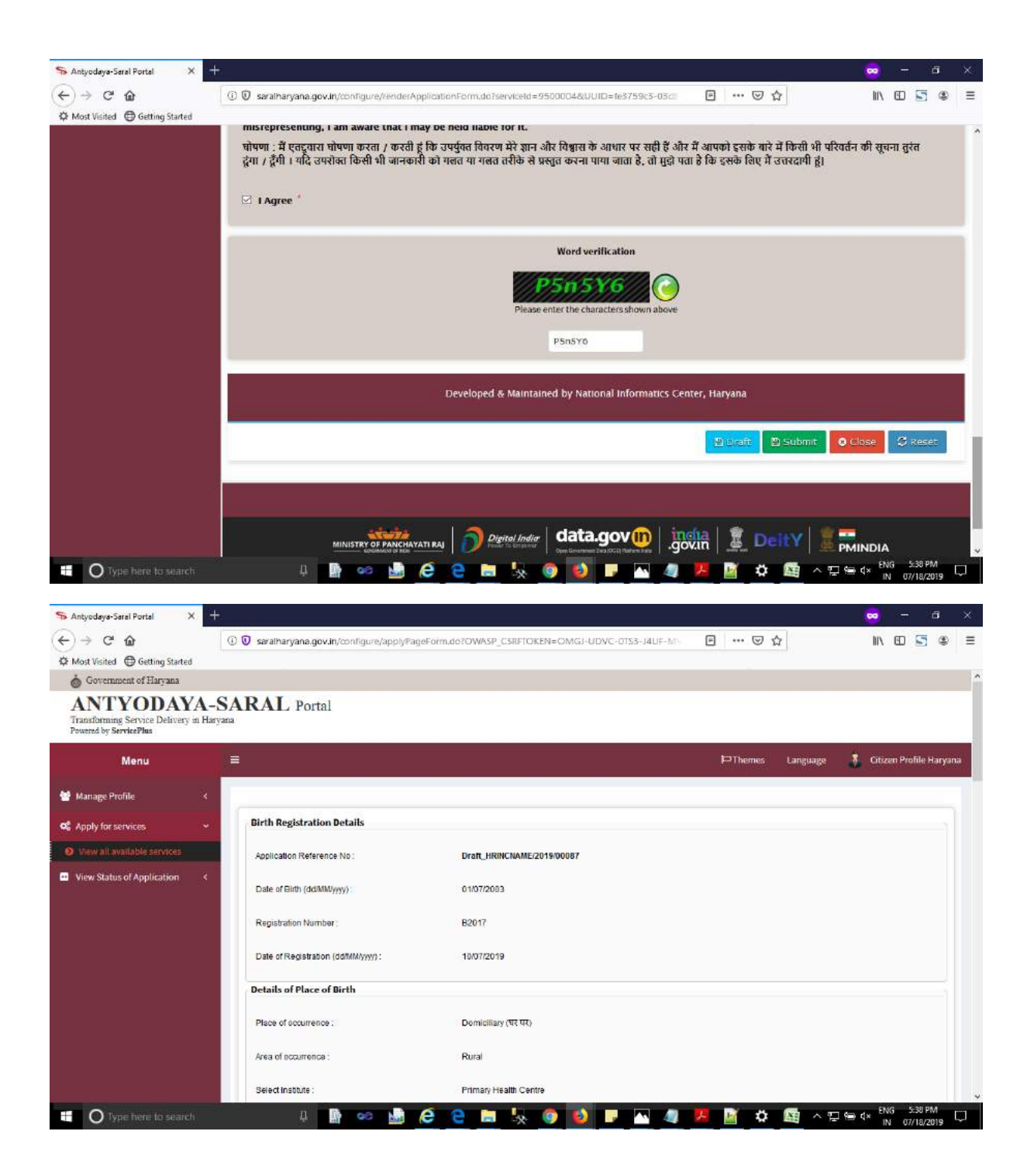

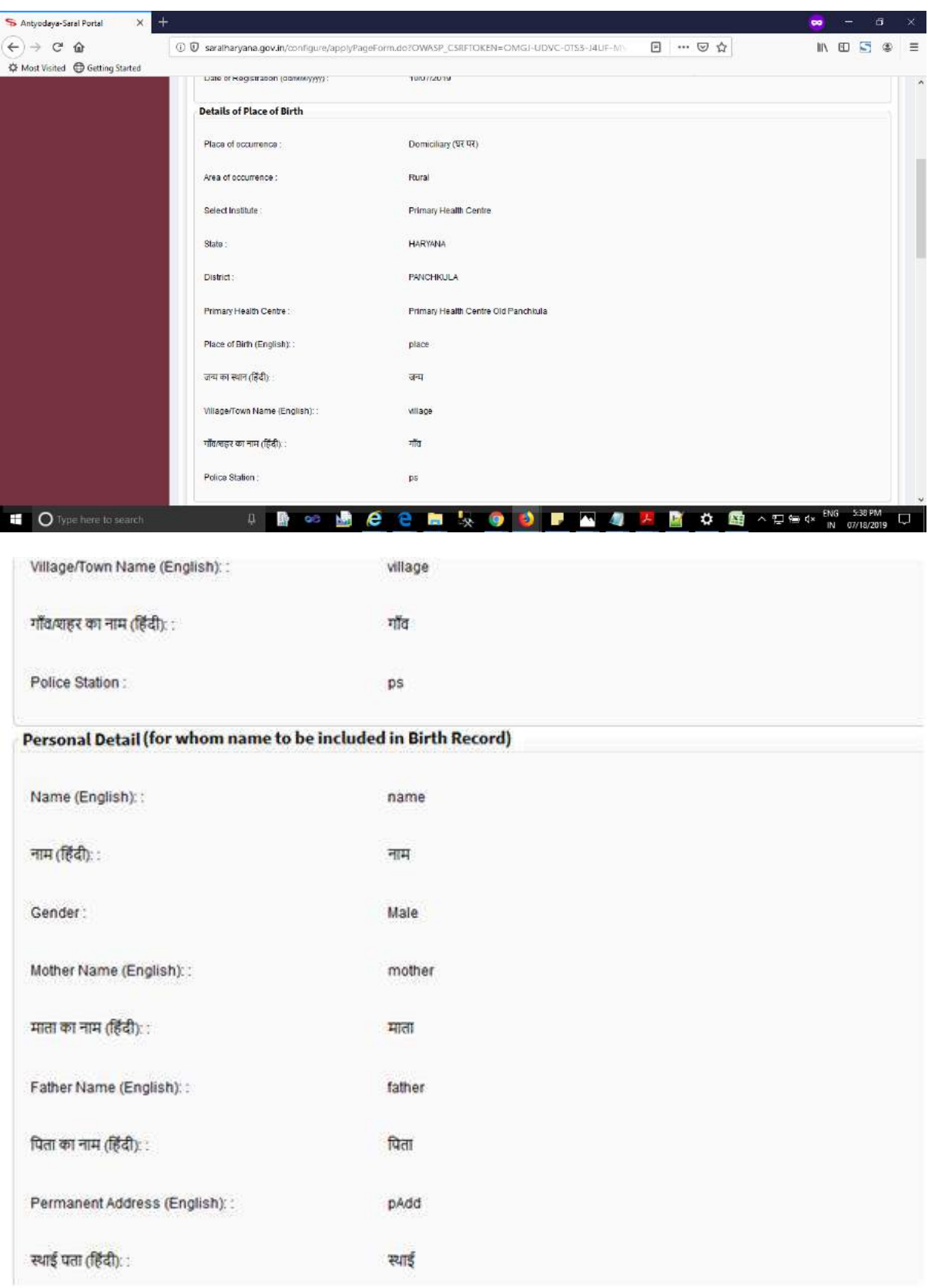

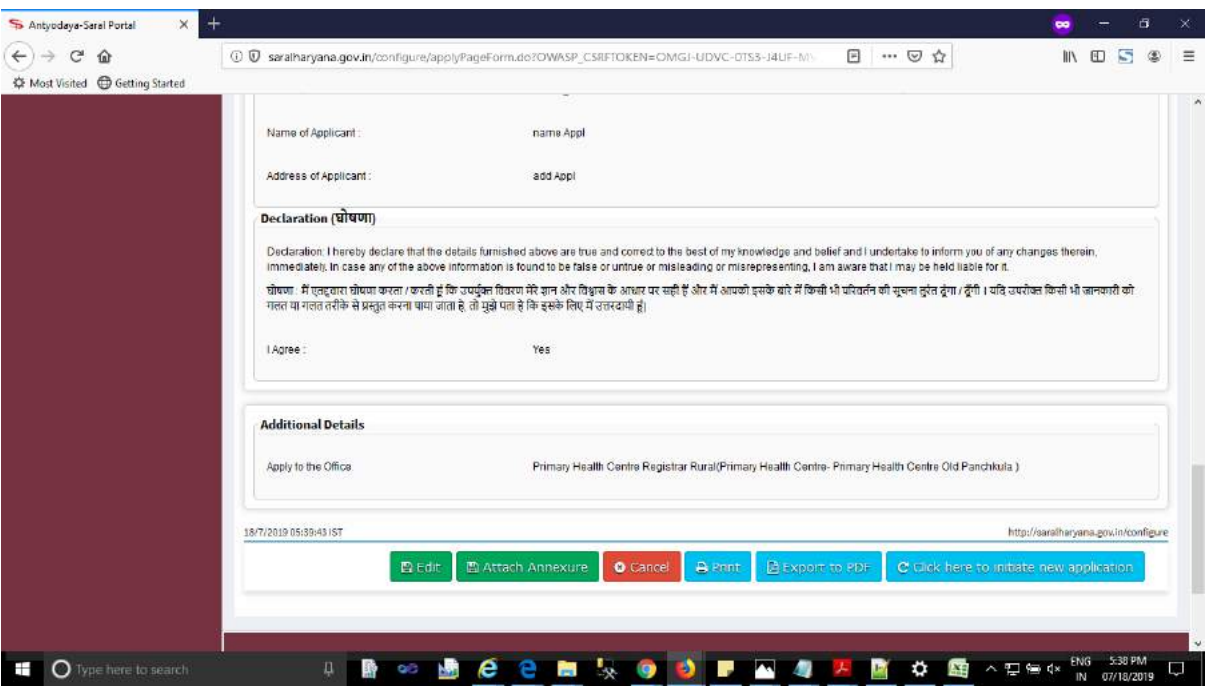

Step 3: Click on "**Attach Annexure**" for upload required document**.**

#### **We have following enclosures required in this service:**

(A)Birth Certificate: We have required "**Birth Certificate**" against these enclosure. (B) Birth Proof: We have required "**School document with Date of Birth or Aadhaar Card if Child**" against these enclosure. (C) Id Proof of Parents (Any one of the following): We have following document required for these enclosure which are as follows:**Ration Card,Driving License,Voter ID Card,Passport,Aadhaar Card,Id issued by Government,Id issued by Private Organisation,Any Other,Pan Card** (D) Joint undertaking: We have required "**Joint undertaking of Parents**" against these enclosure.

Step 4: Select appropriate document from "Enclosure document" dropdown and browse the document, after browse document click on **"Save Annexure"** Button for submitting the document.

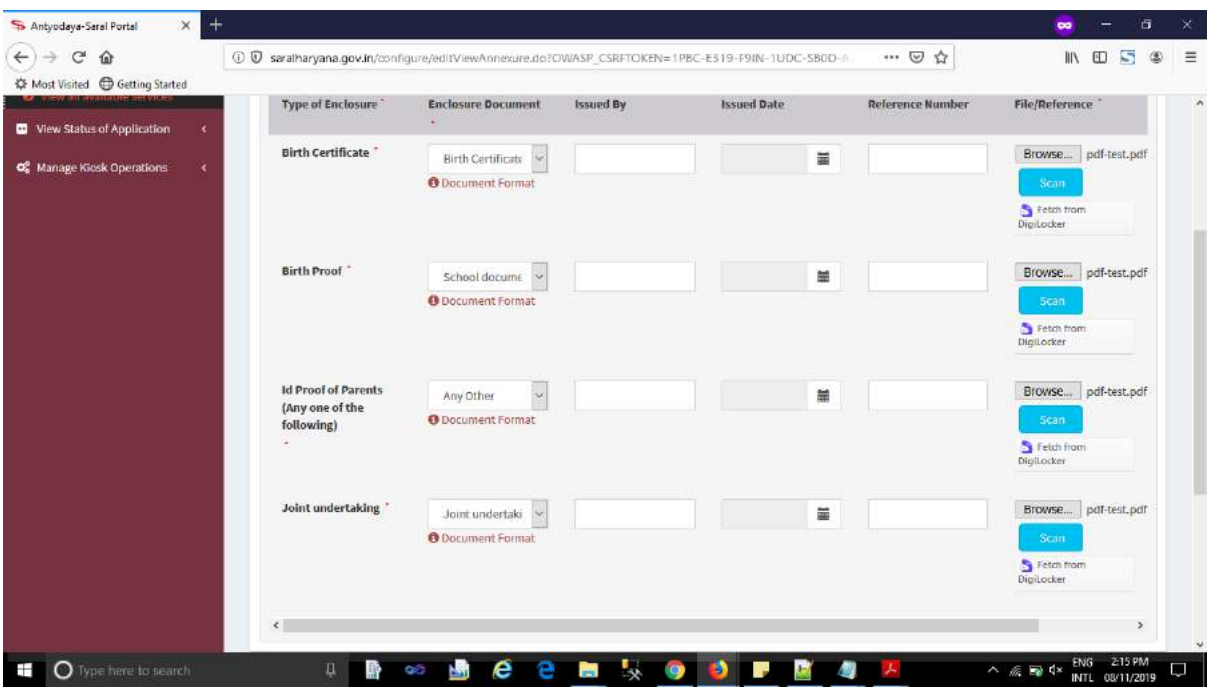

Step 5: After click **Save Annexure** a preview screen shows your document which you upload.

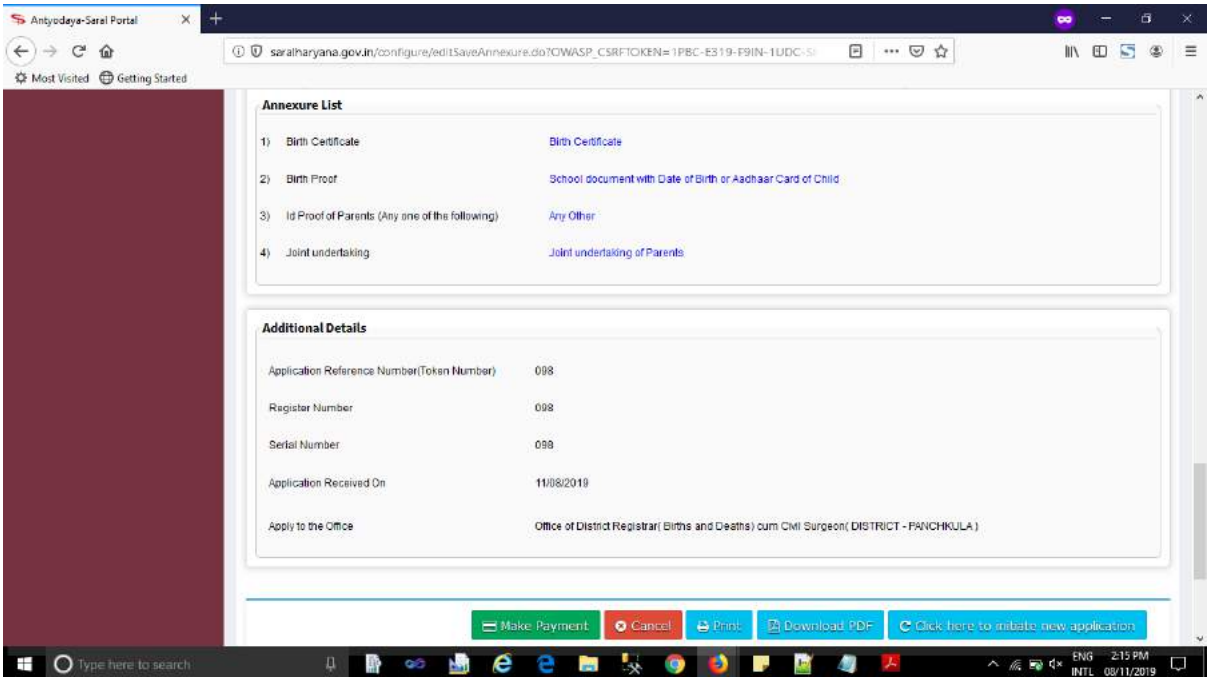

Step 6: Click on **Make Payment** Button for submitting application fee.

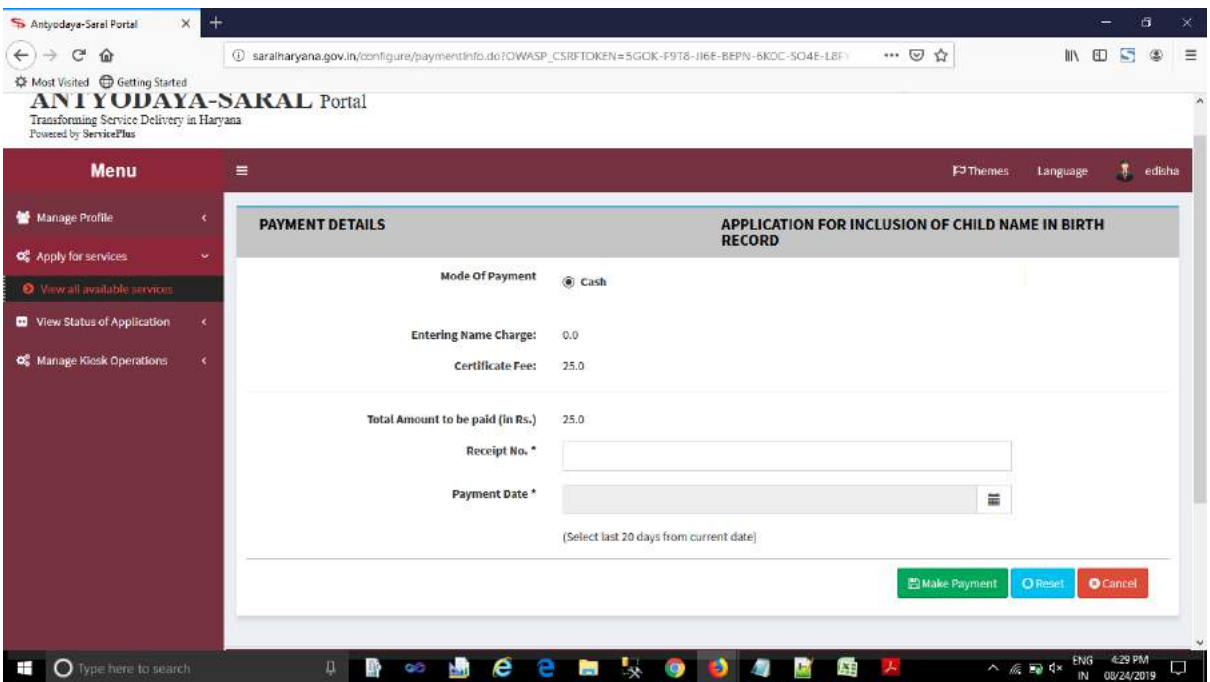

Step 7: After click on Make Payment button than your application will be submitted finally, and a acknowledgement slip will be appear, take a printout of acknowledgement slip for further future reference.

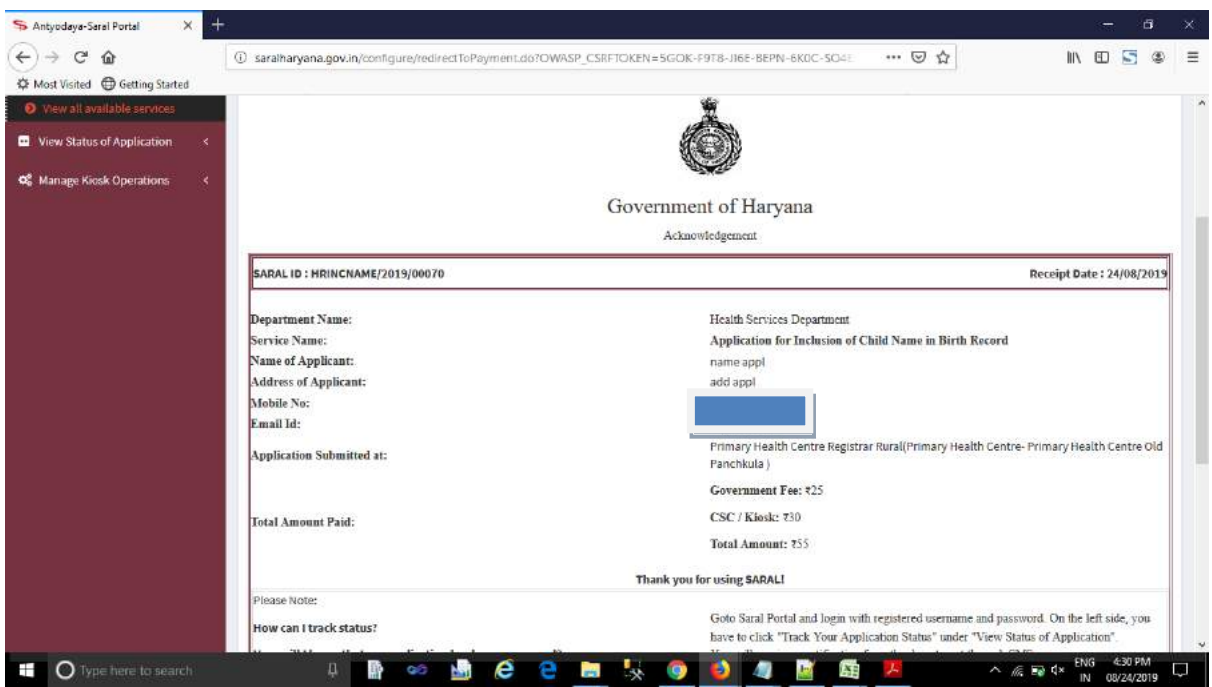

## **For Track You Application Status:**

**(A)** Click on Track Application Status under View Status of Application

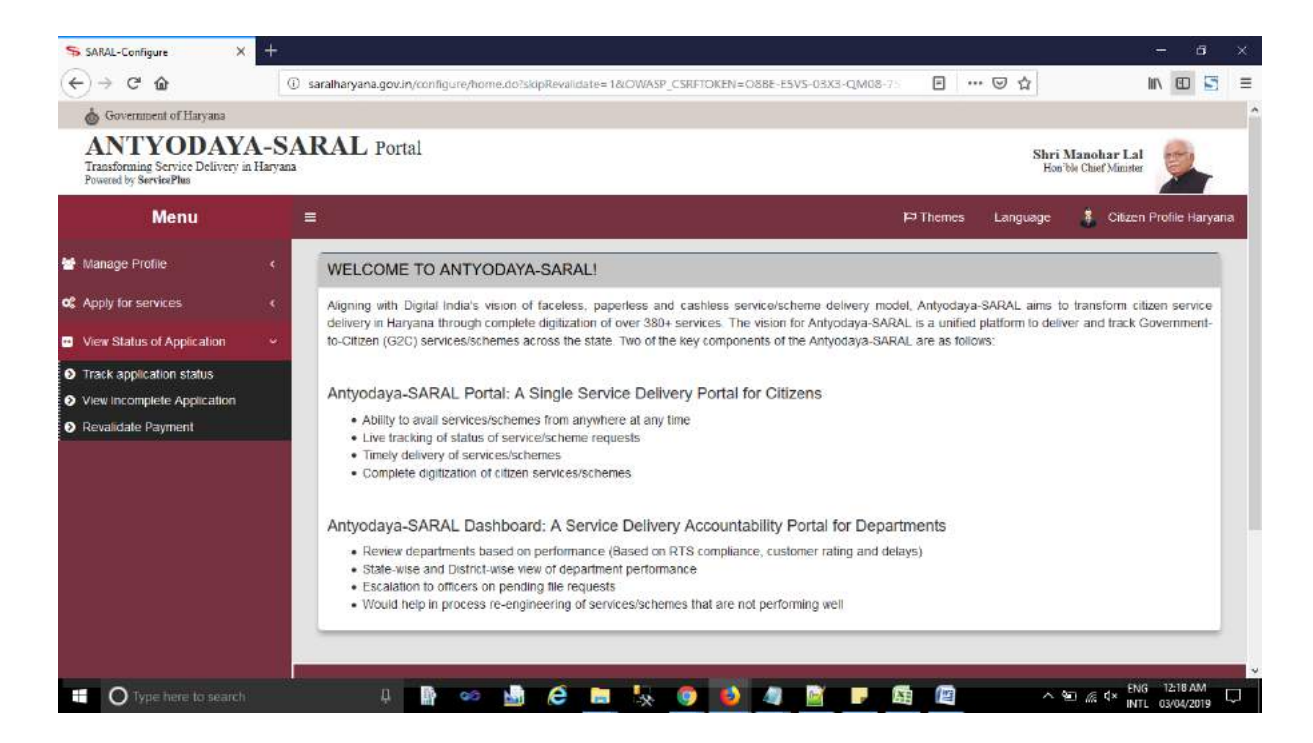

**(B)** Click on Track Application status than a new window open.Search your Id through Search box and click on Initiated (when file is not open by concerned official) / Under Process(when file opens by concerned official) to view your status.

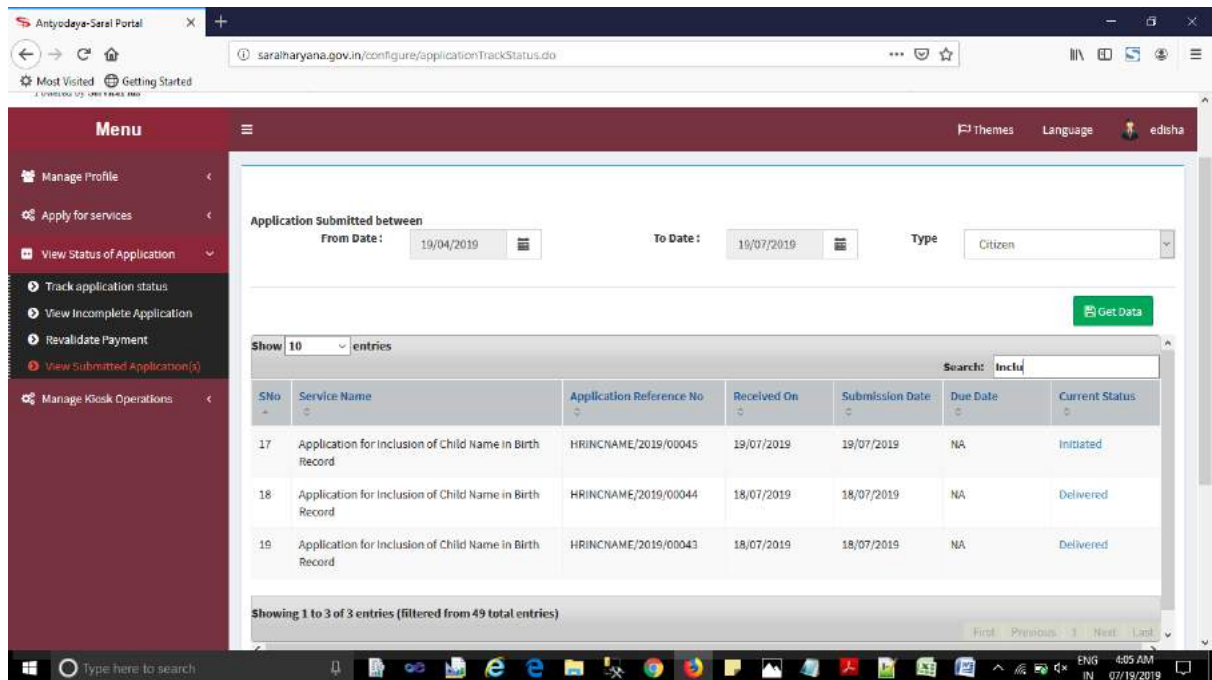

**Second way to Track Application:** Go in "Track" tab and select Department from dropdown "Search Department", Select Service from "Search Service" dropdown and Enter "**Saral ID (Application Reference Number)**" in Enter your Application Reference ID Text Field then click "Check Status" Button.

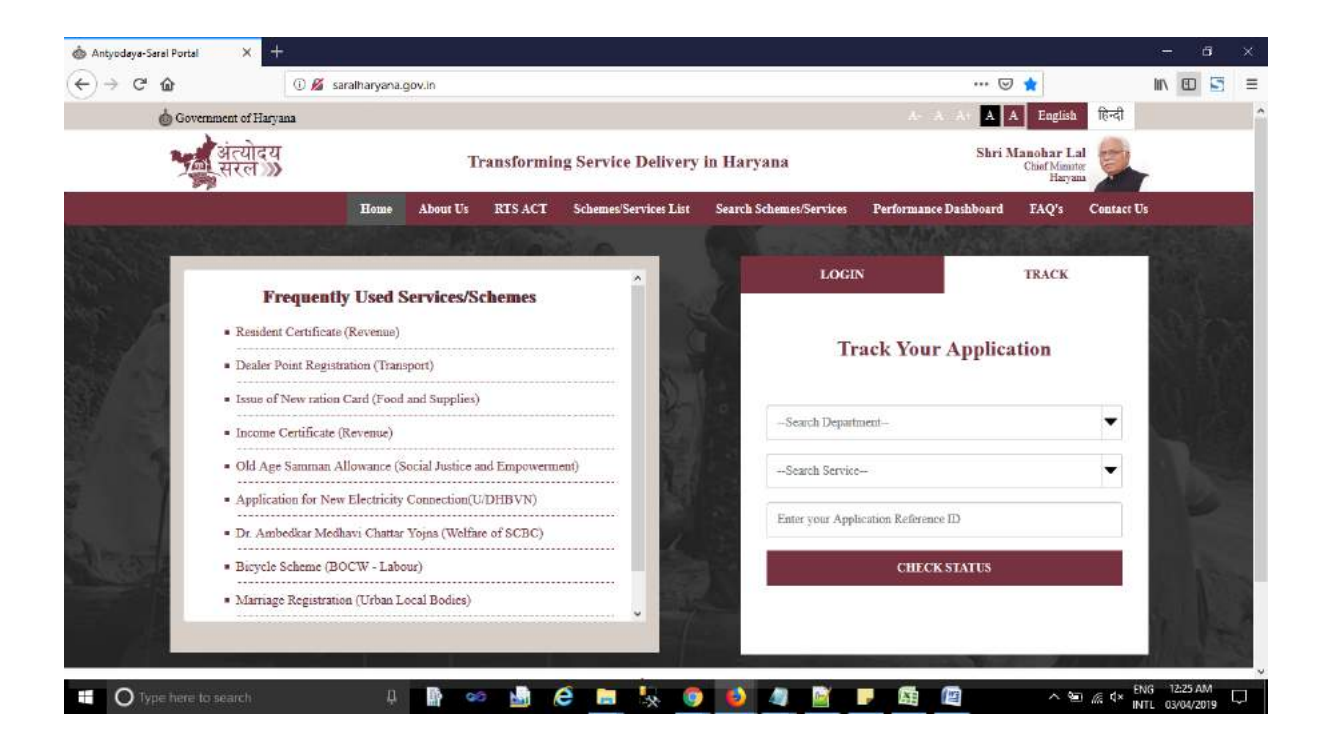